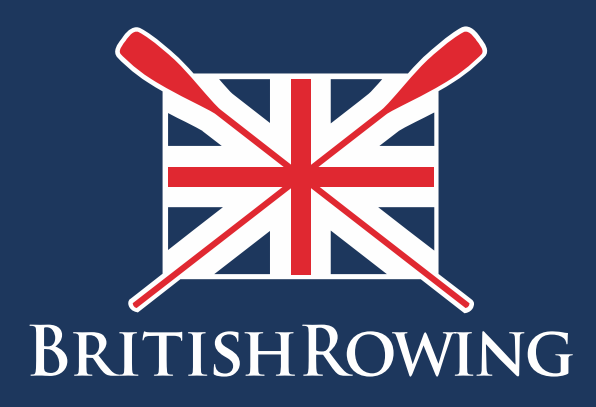

## DBS Application Process

## Step by Step Guide

Version 1, November 2019

TEAMWORK OPEN TO ALL COMMITMENT

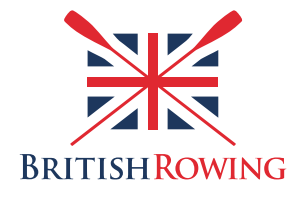

*Please note that the terms CRC and DBS as used in the guide mean the same thing.*

- **1.** Create a new application for an online criminal record check (CRC also referred to as DBS) in the **GBG Online Disclosures Portal (GBG)**
	- a. The Club Welfare Officer (CWO) will need to be set up as a Verifier in GBG
	- b. Please contact governance@britishrowing.org if you're not already set up.
- 2. Once you have created the online application with GBG, login to British Rowing's **ClubHub** system <https://britishrowing.azolve.com/>It is important that the CWO updates this section of ClubHub once the application has been created with GBG. This is so the Club and British Rowing can maintain accurate safeguarding information.
	- a. You will need to be a set up as a Club Welfare Officer (CWO) / Club Administrator for your Club in order to see a British Rowing members CRC details
	- b. If you're not set up as the CWO / Club Administrator for your club in ClubHub, please contact your ClubHub Administrator.
- 3. Click on the Menu button in the top left then select the 'Club Members' tile.

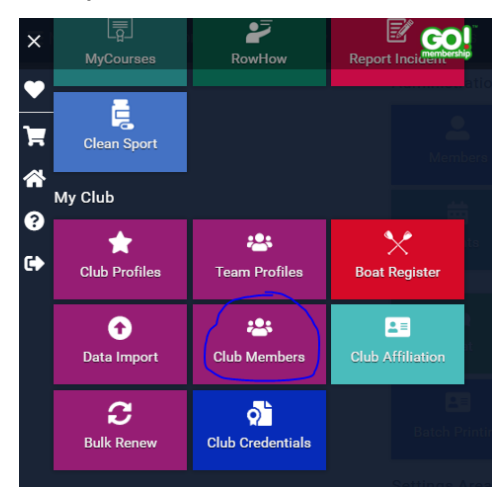

- 4. Search for the member/applicant
	- a. You can use the search box or scroll through the member cards.

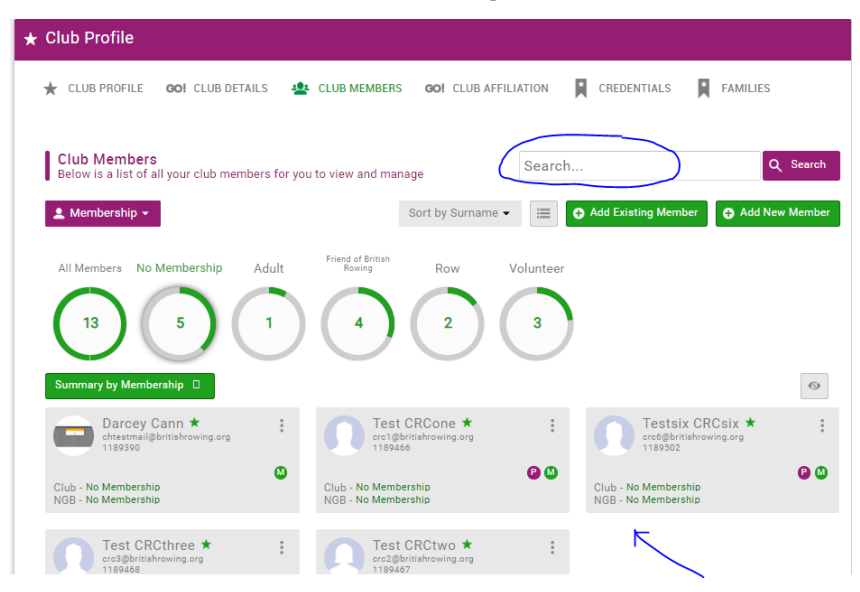

- 5. Click on the member's card to display their profile.
- 6. Scroll down and select the 'CRC' tab.

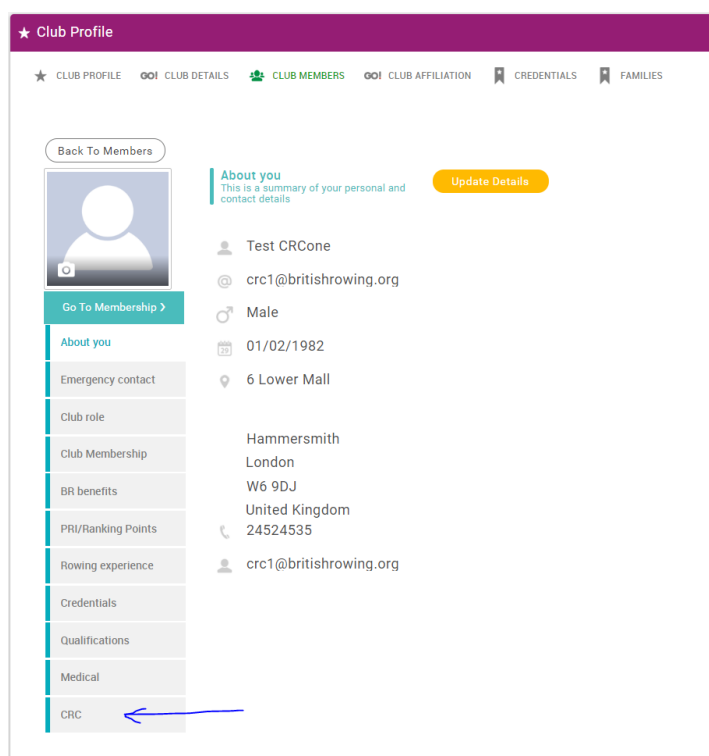

- 7. Click on the 'Add CRC' button
	- a. The CRC credential will be displayed. Click Next.

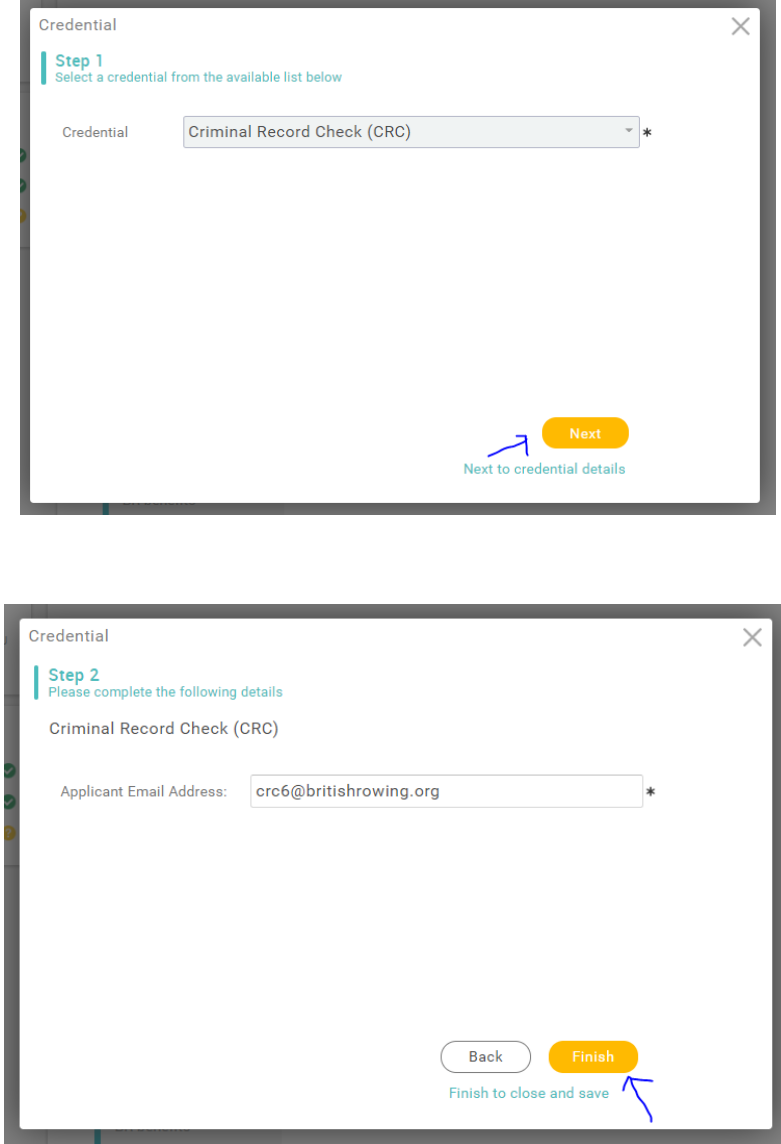

- **b.** Confirm the correct email address is displayed **this must be the same email as the one used in the GBG application**
- c. Click 'Finish'.
- 8. You do not need to do anything else. ClubHub will:
	- a. Link with GBG and automatically display basic information about the member's CRC application while it's being processed
	- b. Add a CRC credential to the members profile with a status of 'Pending Approval'.
- 9. When the disclosure is clear and complete:
	- a. The CWO will receive an email
	- b. The member/applicant will receive an email
	- c. The member's CRC credential in ClubHub will automatically be approved (the credential has a length of 3 years from date of issue in GBG).

## **Viewing the Status of an Application in ClubHub**

- 1. To view the status or details of a member's CRC application in ClubHub
	- a. Click the 'View' button on the member's CRC tab

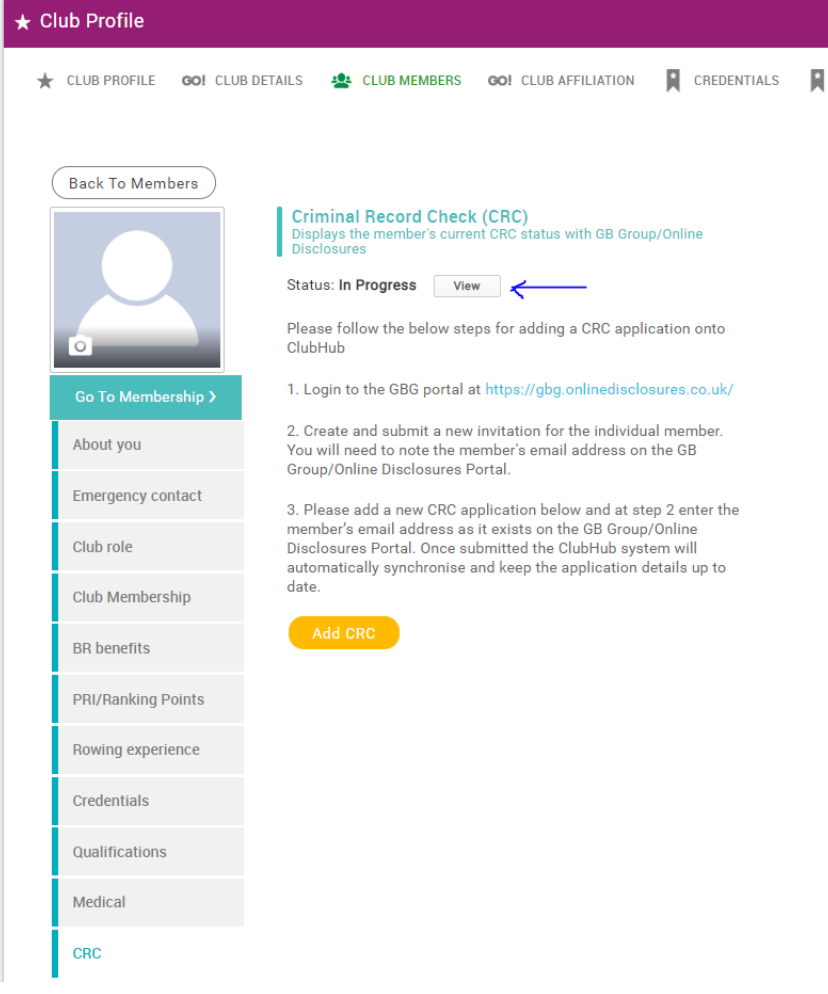

b. Select 'Additional Details'

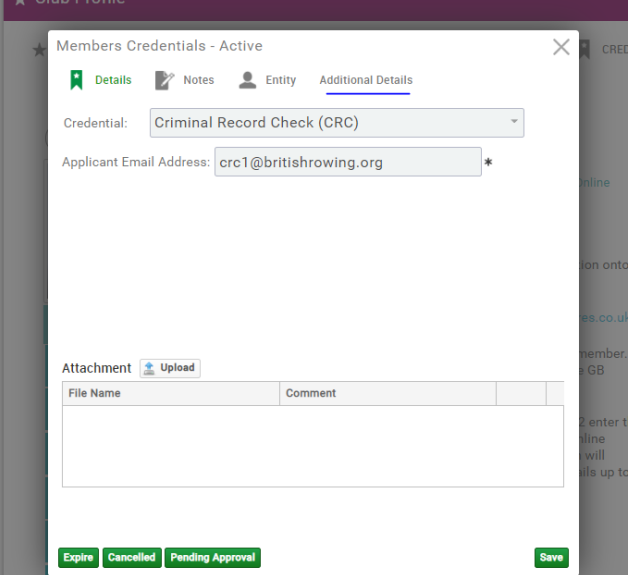

## c. The application details will be displayed

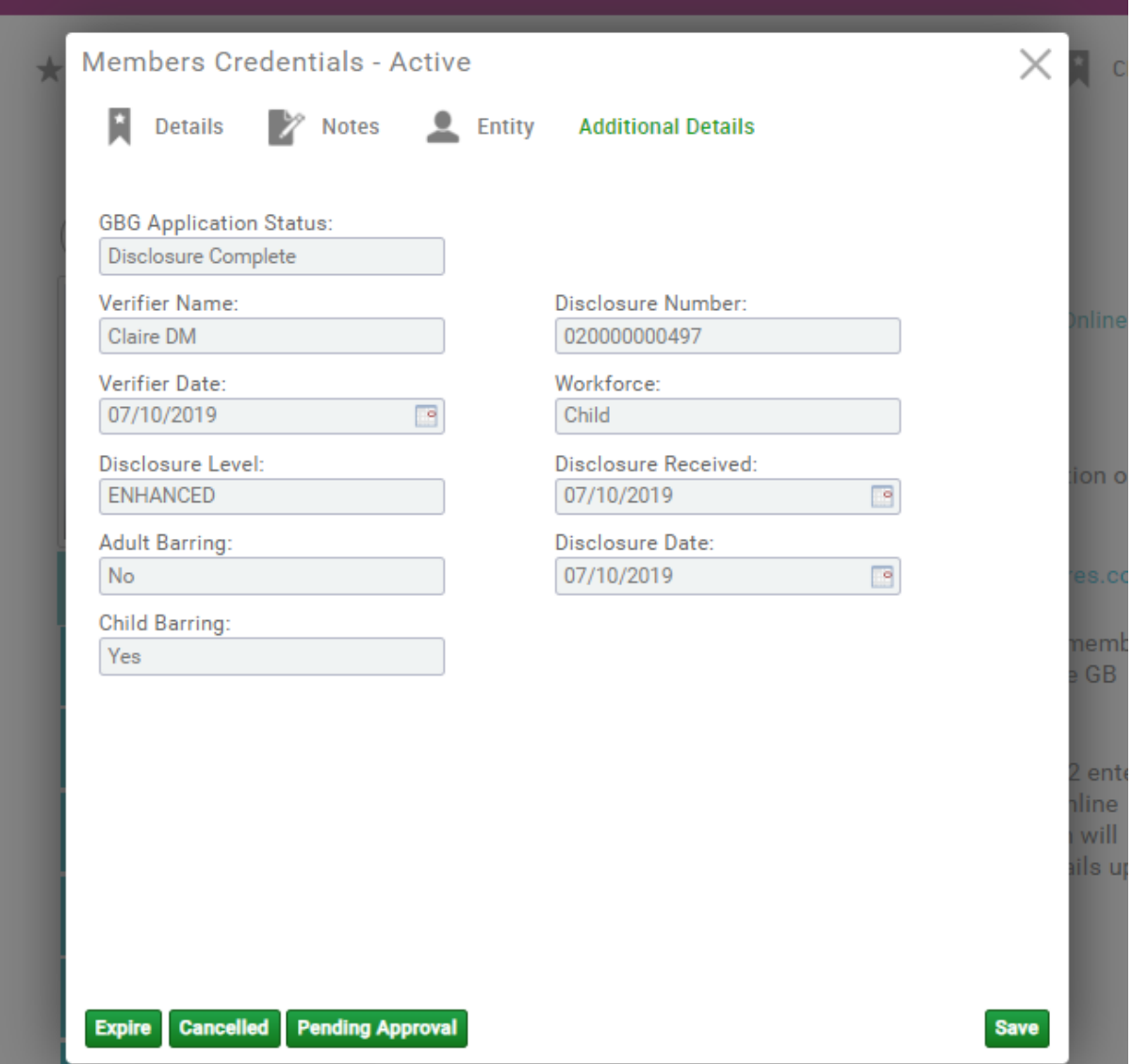